# <span id="page-0-0"></span>**Lovibond®**

# PFX*i*-Series

OPERATOR'S INSTRUCTION MANUAL

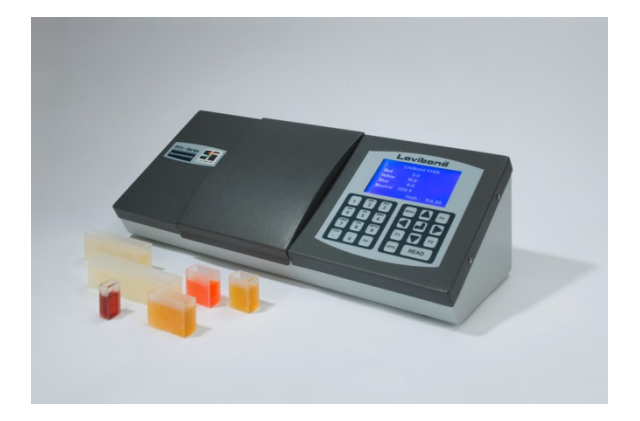

The Tintometer Limited, Solar Way, Solstice Park, Amesbury, Wilts, SP4 7SZ Telephone: +44 1980 664800 Email: <u>sales@tintometer.com</u>

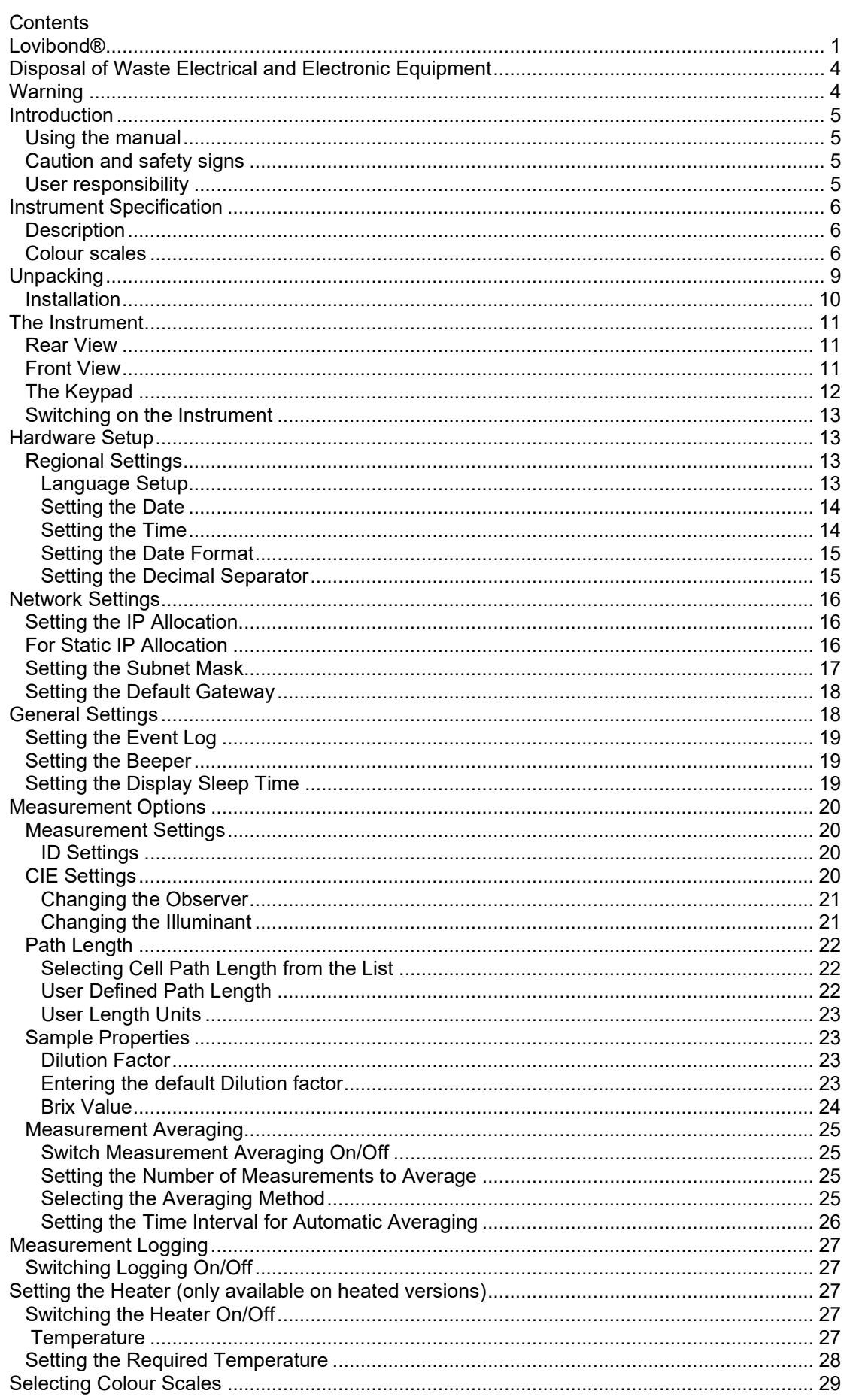

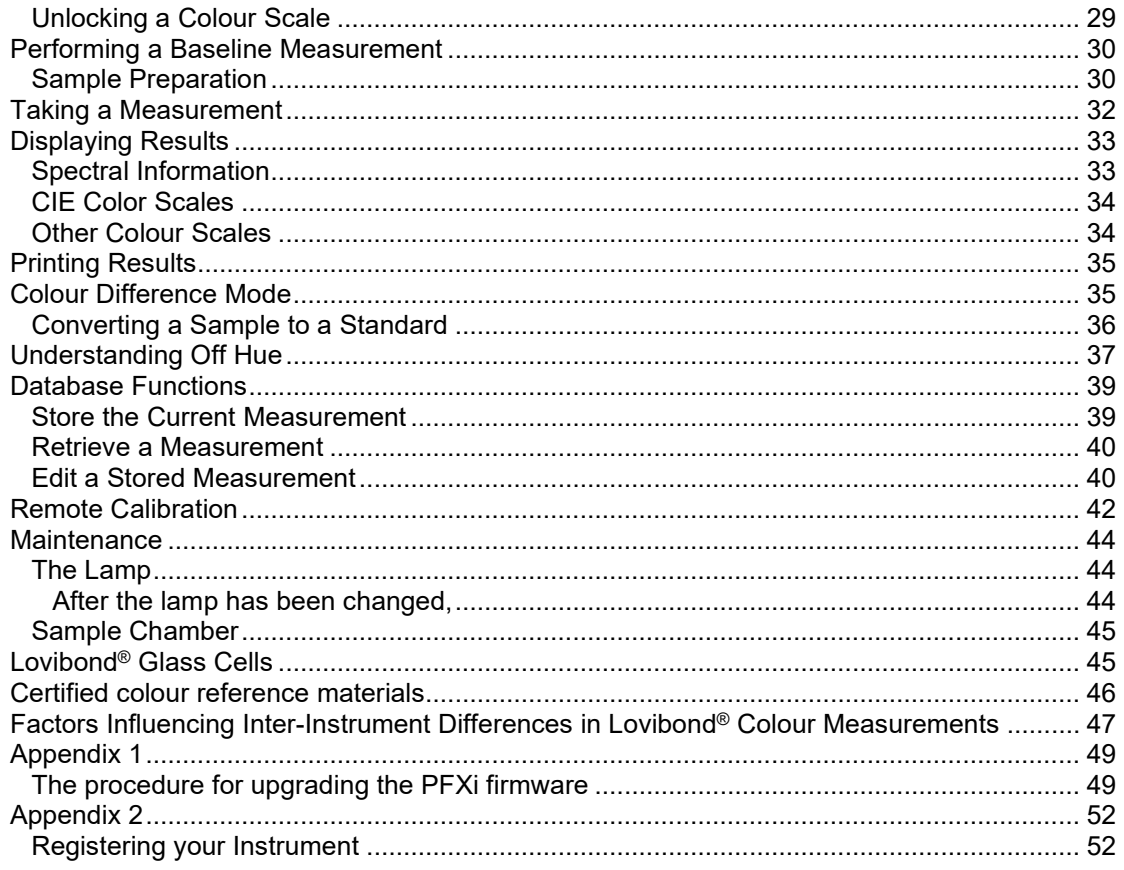

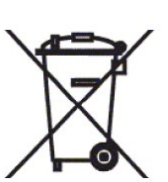

### <span id="page-3-0"></span>**Disposal of Waste Electrical and Electronic Equipment**

This symbol on the product or on its packaging indicates that this product shall not be treated as general waste. Instead it shall be handed over to an applicable recycling scheme or the original manufacturer for the recycling of electrical and electronic waste.

By ensuring that this product is disposed of correctly, you will help prevent potential negative consequences for the environment and human health, which could otherwise be caused by inappropriate waste handling of this product.

The recycling of materials will help conserve natural resources. For more information about recycling this product, please contact your waste disposal service, the manufacturer or the company from where you purchased this product.

### <span id="page-3-1"></span>**Warning**

A moulded plug is fitted to the mains lead for your safety and convenience. The plug should only be changed by an approved service centre.

### <span id="page-4-0"></span>**Introduction**

#### <span id="page-4-1"></span>**Using the manual**

The following typefaces and icons are used in this manual:

**[ ]** Characters between bold square brackets indicate a key on the keypad.

Example:

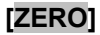

**[ZERO]** Baseline measurement key

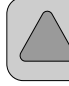

Up key on Keypad

*Italics* A typeface in bold Italics indicates characters as shown on the display.

Examples:

Select menu item

Press any key to continue

#### <span id="page-4-2"></span>**Caution and safety signs**

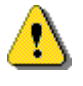

Caution Refer to manual

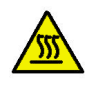

Warning **Hot surface** 

#### <span id="page-4-3"></span>**User responsibility**

The responsible body should be made aware that, if the instrument is used in any way not specified by the manufacturer, the protection provided by the equipment might be impaired.

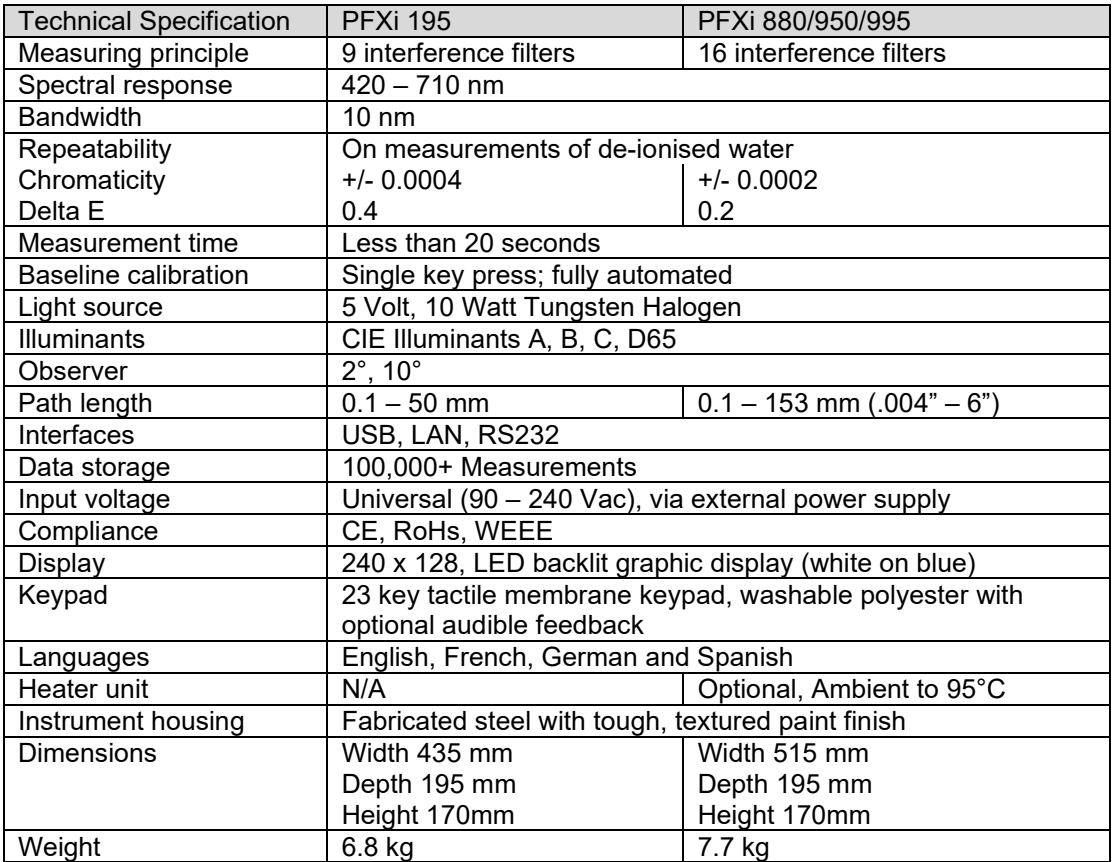

### <span id="page-5-0"></span>**Instrument Specification**

#### <span id="page-5-1"></span>**Description**

Lovibond® PFX*i* instruments are high-precision, spectrophotometric colorimeters which are designed for objective colour measurement of clear liquids or transparent solids. They are easy to use, automatic instruments which overcome the subjectivity of visual methods. The menu system guides operators through the selection of operating parameters. Thereafter, measurements are initiated by just a single key press and take less than 20 seconds to complete. PFX*i* instruments are rugged colorimeters with fabricated steel housing which are designed to function as a QC instrument within the laboratory or on 24-hour operation in a process control environment.

Lovibond® PFX*i* instruments operate as stand-alone colorimeters containing a standardised light source and collimator, sample chamber, light detector, monochromator and processor board.

#### <span id="page-5-2"></span>**Colour scales**

Lovibond® PFX*i* instruments are designed to meet the colour analysis requirements of light transmitting samples such as liquid chemicals, fuels, beers and waters. The PFX*i* series provides colour data according to a full range of established industry scales. Measurements can also be displayed in terms of spectral data and CIE values. PFX*i* instruments also allow users to obtain a closest match to stored references or to build up a customised scale from a series of reference samples. The user can easily customise the PFX*i* instrument to display only those scales of interest.

### Lovibond® PFX*i* Series Operator's Instruction Manual V1.11

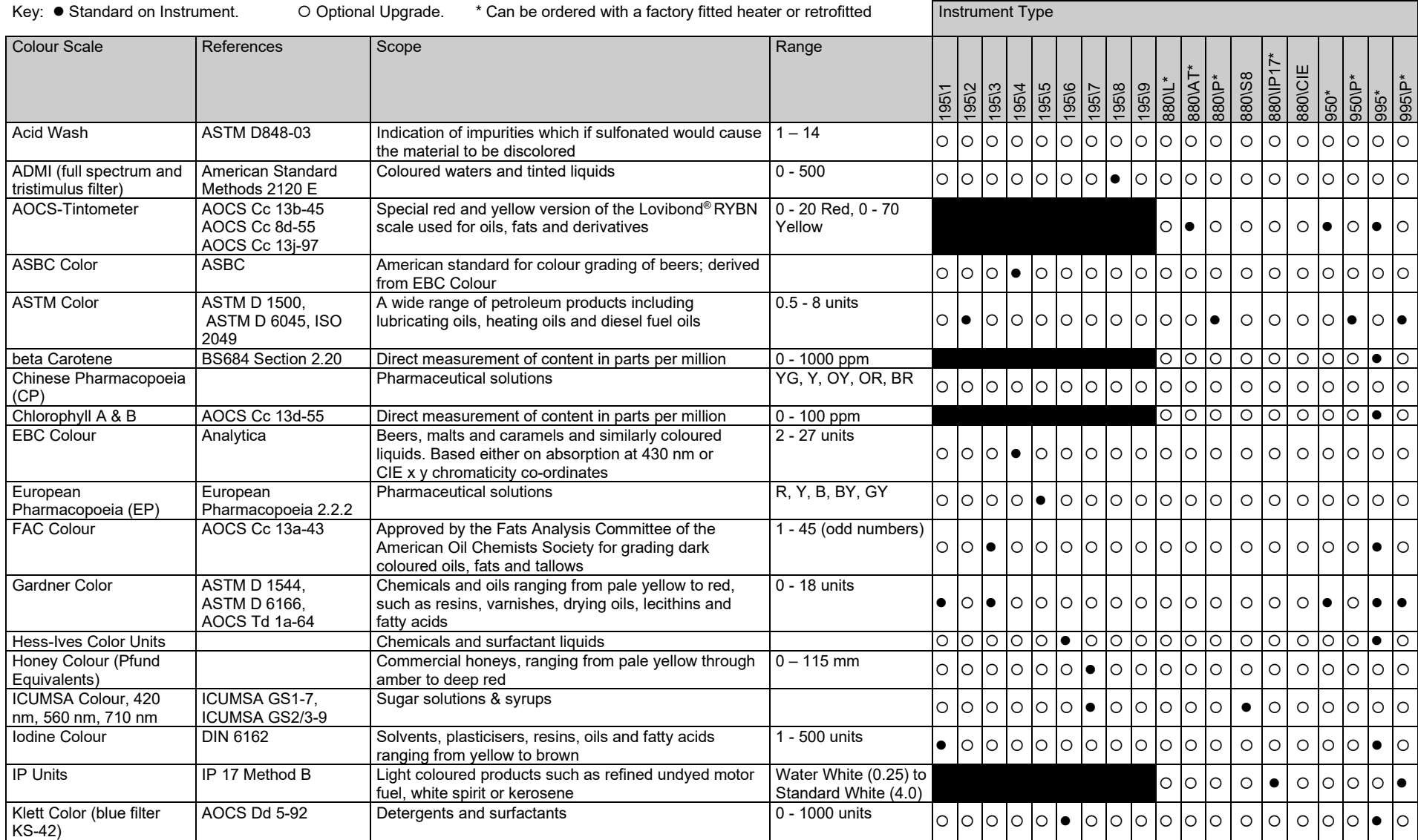

#### Lovibond® PFX*i* Series Operator's Instruction Manual V1.11

Key: ● Standard on Instrument. O Optional Upgrade. \*Can be ordered with a factory fitted heater or retrofitted | Instrument Type

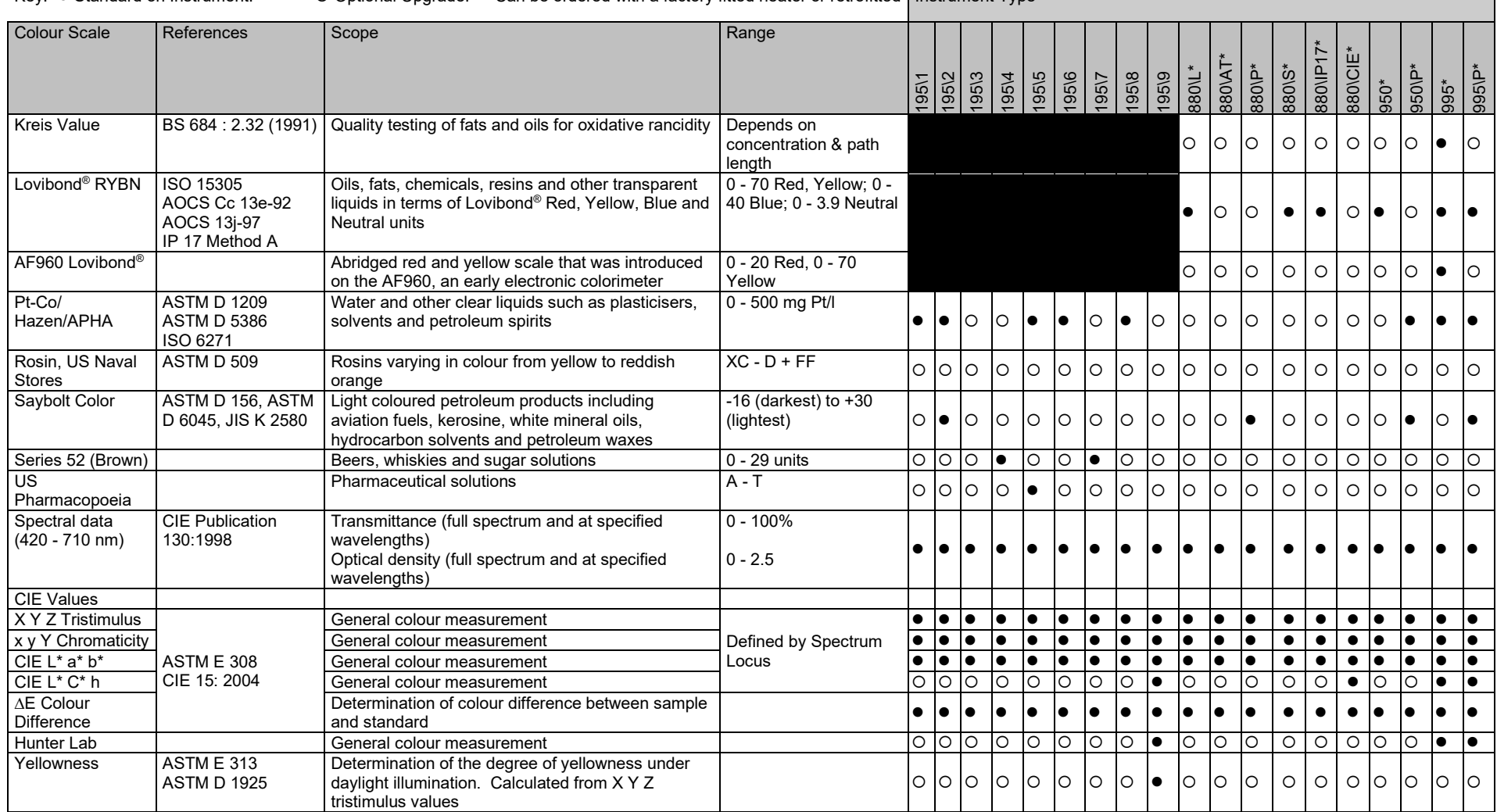

.

### <span id="page-8-0"></span>**Unpacking**

The PFX*i* series is supplied with:

PFX*i* series instrument (PFX*i*-195, PFX*i*-880, PFX*i*-950 or PFX*i*-995) External power supply Set of 3 power leads (UK, European and United States) Quick start guide CD ROM (Containing Windows control software and manuals) Accessory Box: Containing 1 of each item specified in the table below for the instrument type.

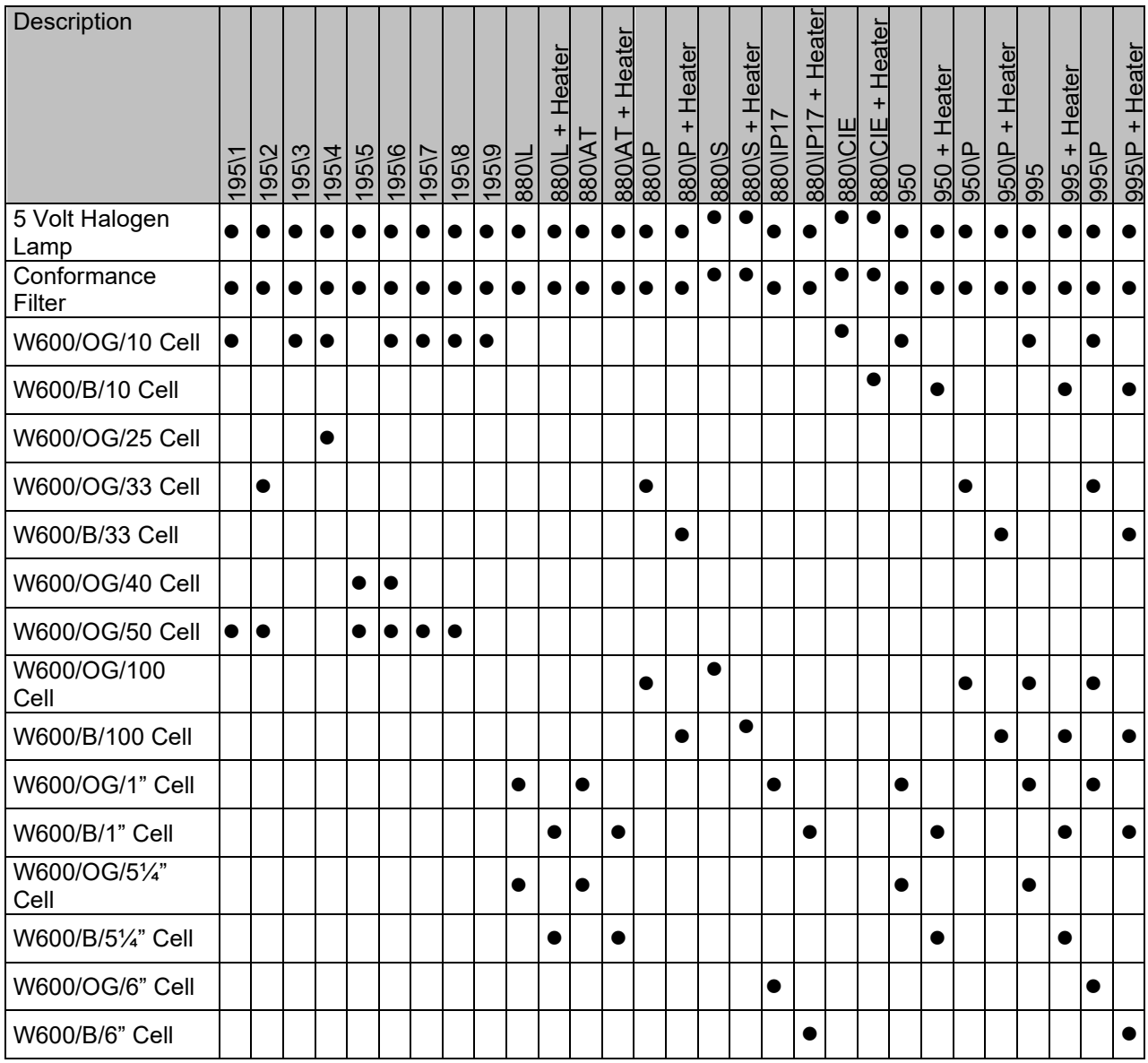

Genuine Lovibond® Cells are supplied with each instrument. Only use genuine Lovibond® cells to ensure repeatability in test results. Other cells may not be manufactured to the same rigorous quality standards.

Replacement Lovibond® cells may be purchased by quoting the description (e.g W600/B/10).

The cells are coded as follows:

W600/ = Type of cell – size/height etc OG/ = Optical glass B/ Borosilicate glass for high temperature samples  $10 = 10$  mm path length  $50 = 50$  mm path length

The Lovibond® PFX*i*-195 weighs 6.8 kg and the PFX*i*-880/950/995 weighs 7.8 kg. One person may easily lift it by placing their hands at either end of the instrument and lifting. Carefully remove the Lovibond® PFX*i* from its packing case. Remove the desiccated silica gel pack from the sample chamber. The power supply, mains lead and accessories are all included in the packaging.

#### <span id="page-9-0"></span>**Installation**

Place the instrument on a bench near a mains voltage supply which is free from excessive voltage fluctuations. The external power supply is auto voltage sensing, so no setting up is required for local voltages.

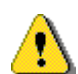

Do not operate the instrument in an atmosphere containing explosive gases.

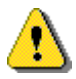

Plug in the mains lead and switch on. The blue backlight of the display will indicate that the instrument is on.

If the instrument has been in a cold environment prior to setting up, allow the instrument to warm up to room temperature and ensure that all condensation has dissipated before switching on.

Always ensure that there is sufficient free space around the instrument to maintain a constant flow of air.

### <span id="page-10-0"></span>**The Instrument**

<span id="page-10-1"></span>**Rear View**

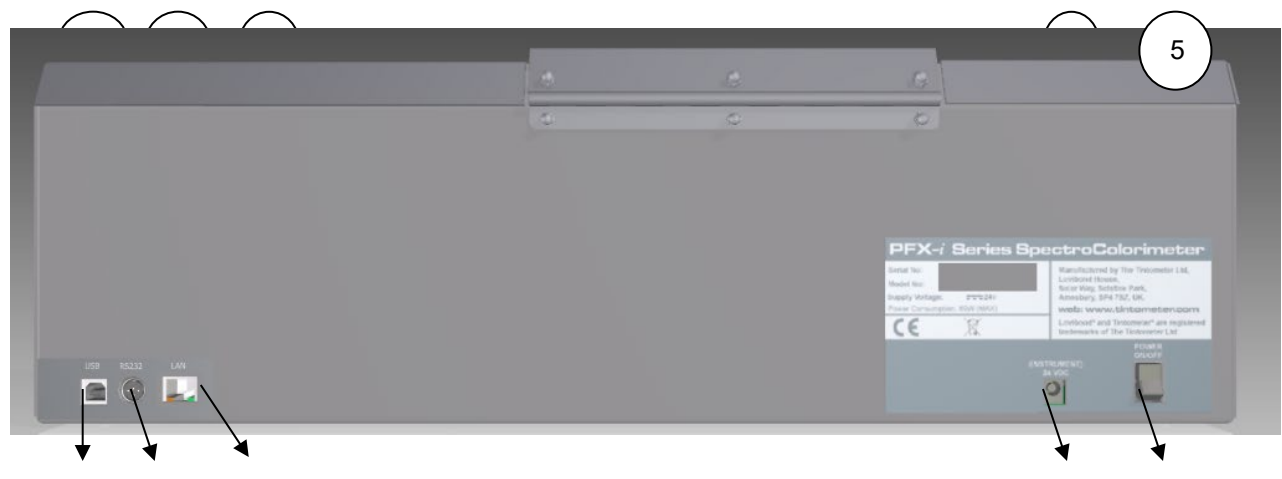

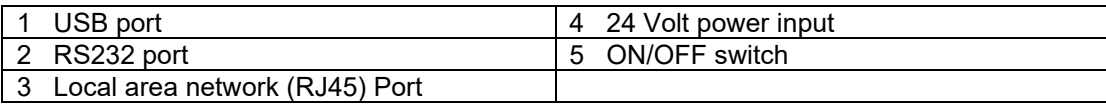

<span id="page-10-2"></span>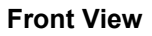

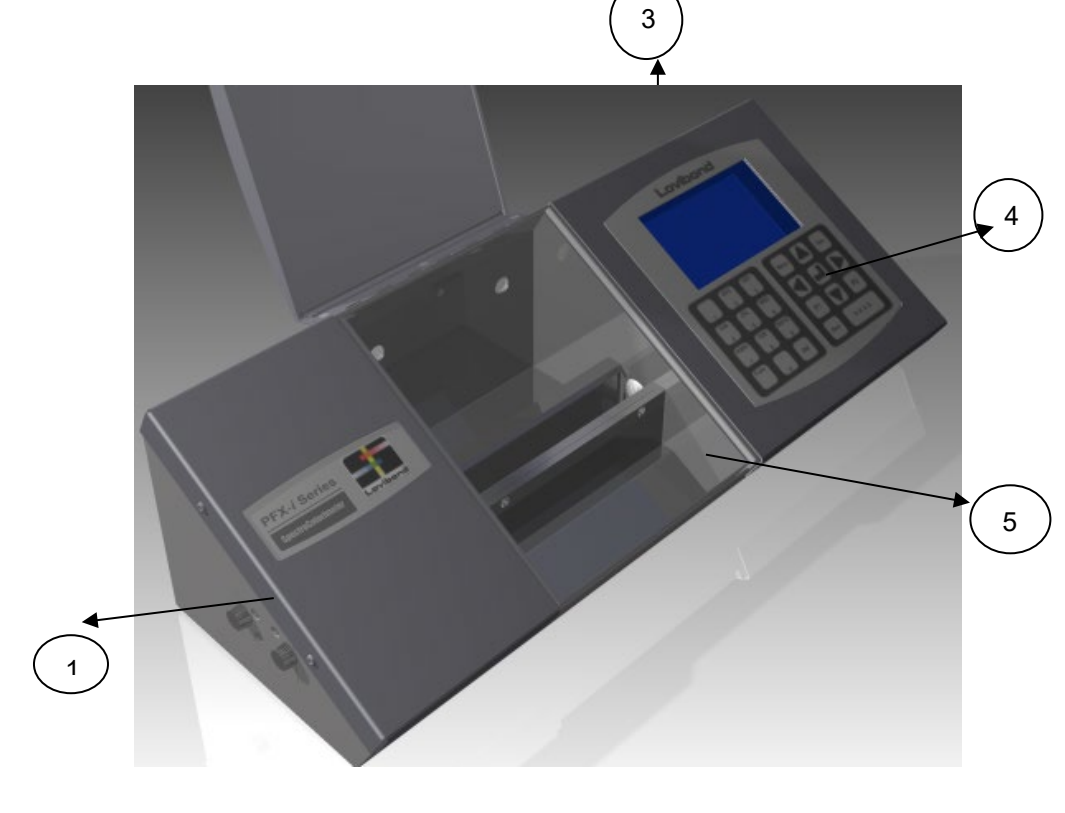

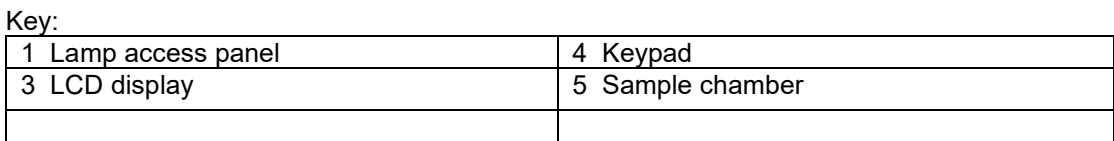

#### <span id="page-11-0"></span>**The Keypad**

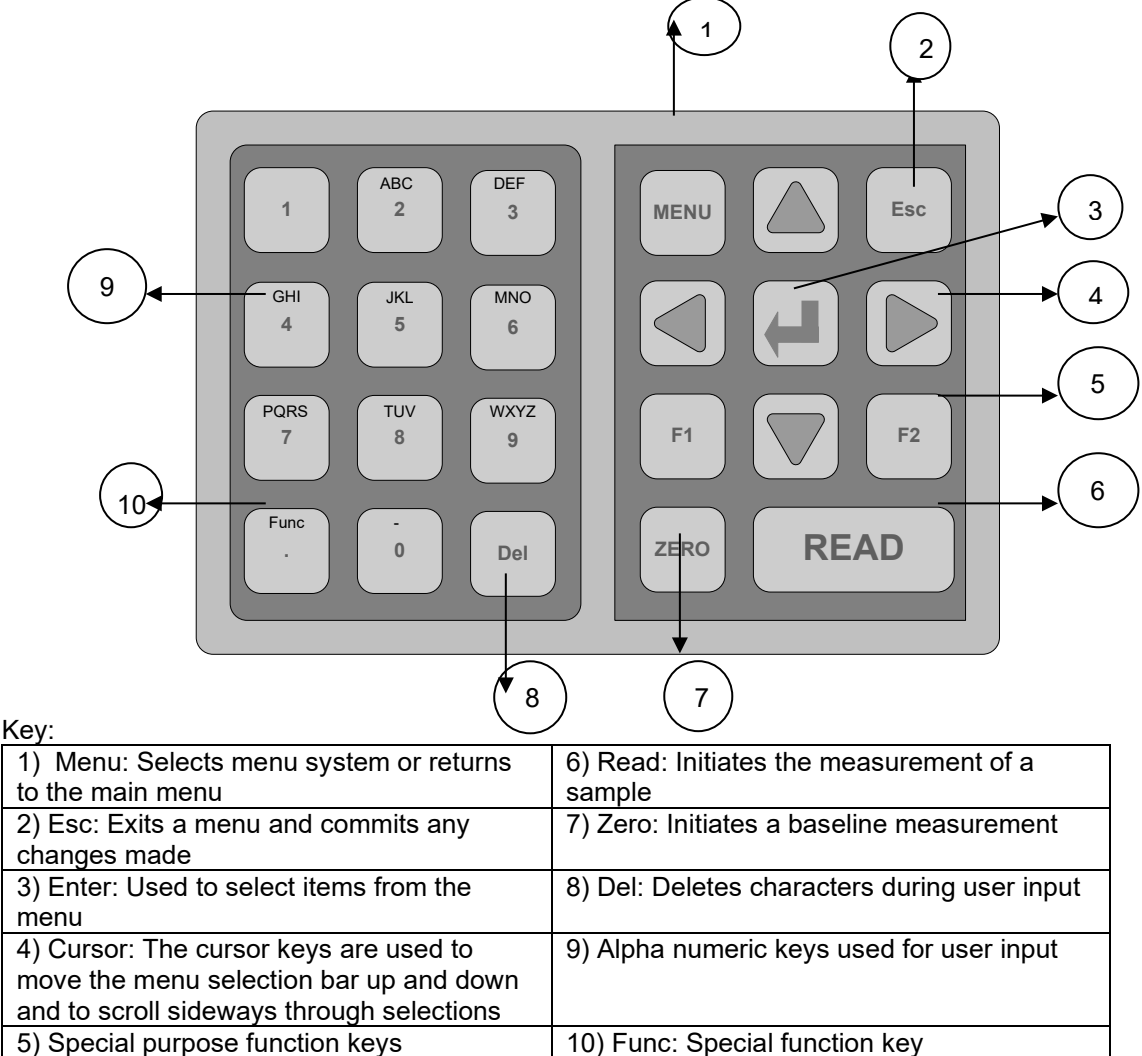

#### <span id="page-12-0"></span>**Switching on the Instrument**

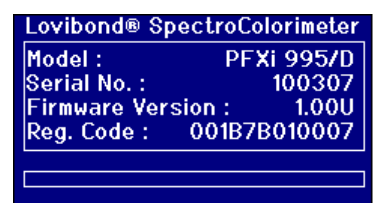

When the instrument is powered on the display shows the model number, serial number and the version of firmware installed.

### <span id="page-12-1"></span>**Hardware Setup**

<span id="page-12-2"></span>**Regional Settings**

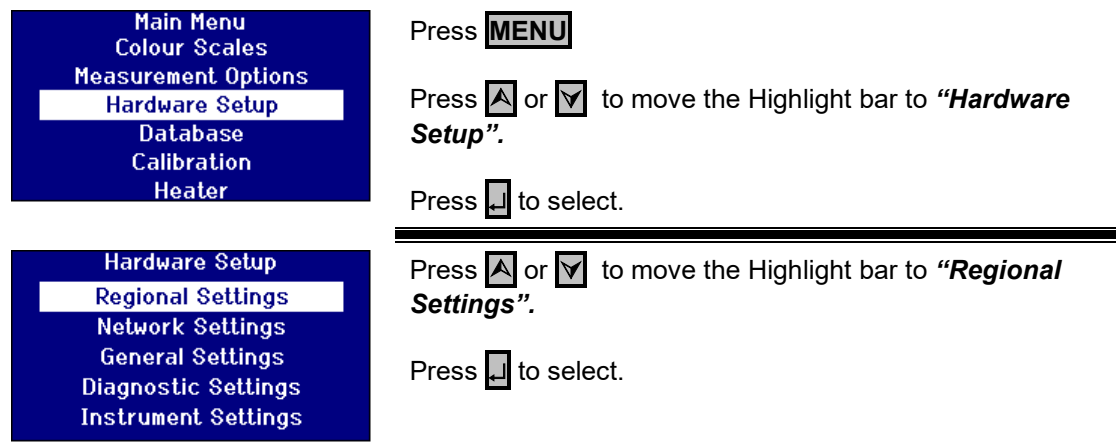

#### <span id="page-12-3"></span>**Language Setup**

The PFX*i* series instruments contain the following languages: English, French, German, Spanish, Italian, Portuguese, Chinese, Russian and Japanese. The instrument can be changed to any of these languages at any time. The displayed language will automatically change to the chosen language on leaving this menu screen.

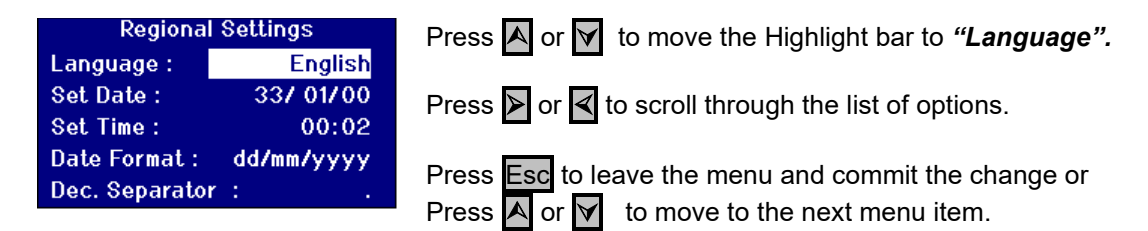

When in the Main Menu, the language can also be changed by pressing Func and one of the following codes.

221 English 222 French 223 German 224 Spanish 225 Portuguese 226 Italian 227 Russian 228 Chinese 229 Japanese

#### <span id="page-13-0"></span>**Setting the Date**

The PFX*i* series has a real time clock that is used to keep track of time. The date set in the clock is used for storage of results and is printed along with the result. The clock automatically deals with leap years.

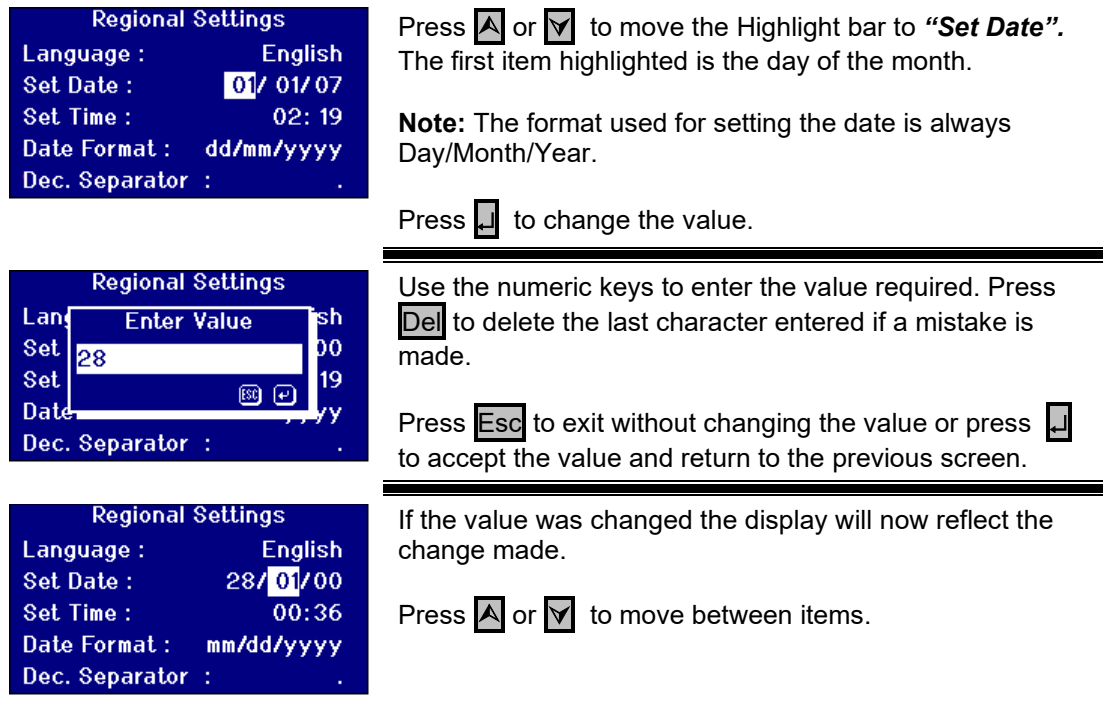

#### <span id="page-13-1"></span>**Setting the Time**

The instrument provides a 24 hour clock; the format for the time is in the 24 hour clock style.

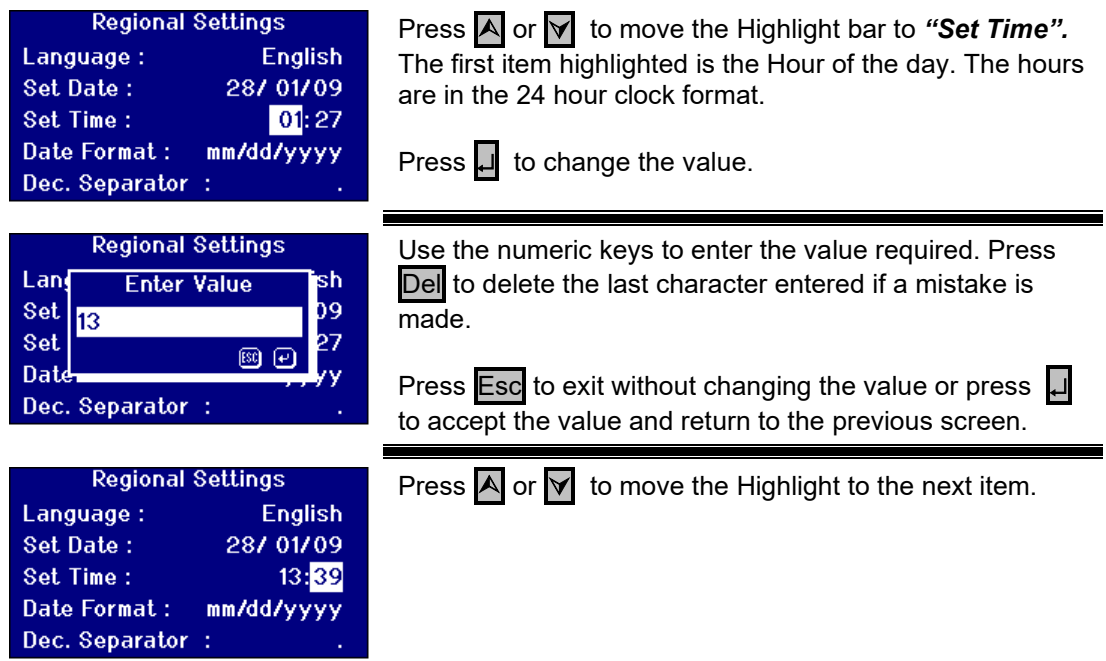

#### <span id="page-14-0"></span>**Setting the Date Format**

The format for the date can be set as either day/month/year or month/day/year. This format is used when sending data to a computer or printer and with stored results. The date displayed on the instrument is always in the day/month/year format.

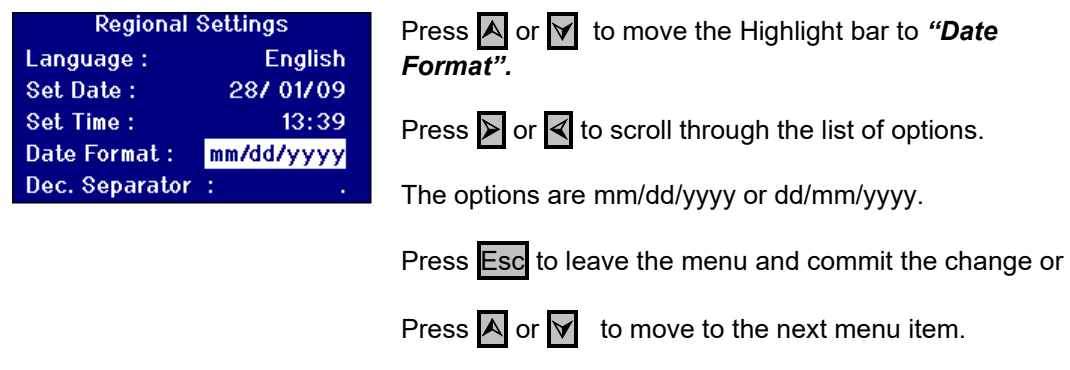

#### <span id="page-14-1"></span>**Setting the Decimal Separator**

The format for the decimal separator can be either "." or ",". This option is only used to format data sent to a printer or computer. The option set should match the regional settings set on a host computer. Within the instrument a "." is always used as the decimal separator.

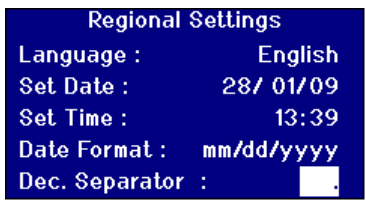

Press **A** or **Y** to move the Highlight bar to *"Dec. Separator".*

Press  $\triangleright$  or  $\triangleleft$  to scroll through the list of options.

The options are "." or ",".

This option is only used to format data sent to a printer or computer. The option set should match the regional settings set on a host computer. Within the instrument a "." is always used as the decimal separator.

Press Esc to leave the menu and commit the change or

Press  $\overline{A}$  or  $\overline{V}$  to move to the next menu item.

### <span id="page-15-0"></span>**Network Settings**

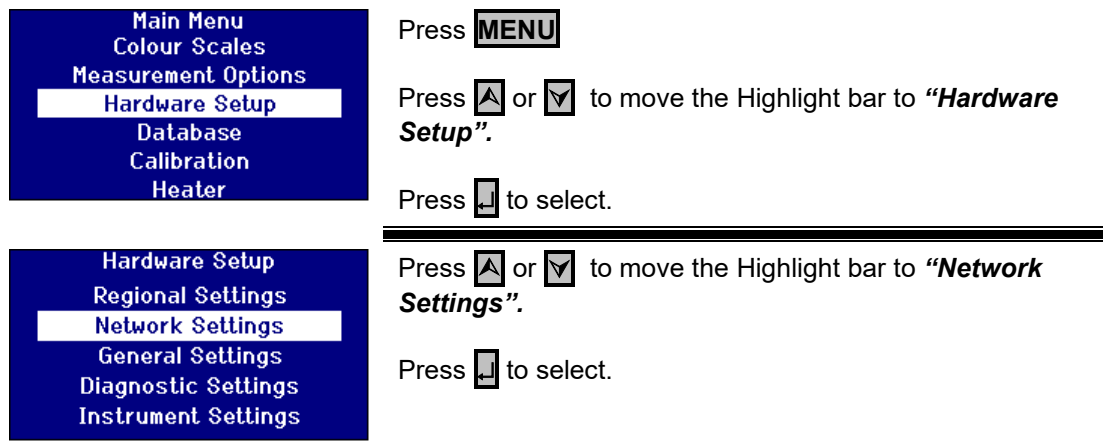

#### <span id="page-15-1"></span>**Setting the IP Allocation.**

DHCP (Dynamic Host Configuration Protocol): The instrument is allocated an IP address from a DHCP server. If this option is chosen, there is no need to fill in any of the other network settings values.

Static: The network administrator will provide an IP address for the instrument that should be entered.

![](_page_15_Picture_210.jpeg)

**Network Settings** Use the numeric keys and the  $\Box$  to enter the value **Enter Value** lic 192.138.42.33 a mistake is made. 1,0 **හ මෙ** kö.  $0.0.0.0$ Def. Gateway:

 $0.0.0.0$ 

required. Press Del to delete the last character entered if

The format for an IP Address is xxx.xxx.xxx.xxx where the maximum value for xxx is 255.

Press Esc to exit without changing the value or Press µ to accept the value and return to the previous screen.

<span id="page-15-2"></span>Def. Gateway:

IP

All

st

Šu.

<span id="page-16-0"></span>![](_page_16_Picture_102.jpeg)

#### <span id="page-17-0"></span>**Setting the Default Gateway**

A default gateway is a node (a router) on a computer network that serves as an access point to another network. The PFX*i* instruments use this to connect to the remote calibration server or for the remote diagnostic utility.

![](_page_17_Figure_3.jpeg)

### <span id="page-17-1"></span>**General Settings**

![](_page_17_Picture_170.jpeg)

#### <span id="page-18-0"></span>**Setting the Event Log**

The Event Log records any changes made to the settings of the instrument. The data is sent out to the port specified in the "Log File Port" in "Measurement Logging".

![](_page_18_Figure_3.jpeg)

#### <span id="page-18-1"></span>**Setting the Beeper**

Each time a key is pressed an audible beep will sound if this option is switched on or it will remain silent with this option switched off.

![](_page_18_Figure_6.jpeg)

#### <span id="page-18-2"></span>**Setting the Display Sleep Time**

The display backlight can be set to switch off after a set interval if there has been no activity. This reduces the power that the instrument uses when in standby. This time interval is measured in minutes.

![](_page_18_Picture_148.jpeg)

### <span id="page-19-0"></span>**Measurement Options**

#### <span id="page-19-1"></span>**Measurement Settings**

![](_page_19_Picture_190.jpeg)

<span id="page-19-2"></span>![](_page_19_Picture_191.jpeg)

#### **User ID Settings**

When the User ID is enabled, a box will pop up when a measurement is made requesting the User ID. With the User ID set to "Optional" the user is able to press  $\Box$  to enter an empty value or enter up to a 4 character string. When the User ID is set to "Required" the user must enter at least one character to proceed.

![](_page_19_Figure_7.jpeg)

#### **Sample ID Settings**

When the Sample ID is enabled, a box will pop up when a measurement is made requesting the Sample ID. With the Sample ID set to "Optional" the user is able to press Q to enter an empty value or enter up to a 10 character string. When the sample ID is set to "Required" the user must enter at least one character to proceed.

<span id="page-19-3"></span>![](_page_19_Figure_10.jpeg)

When measuring using one of the CIE colour spaces, the user needs to set the correct observer and illuminant setting. Changes to these values only affect the CIE scales. They do not have an effect on the other colour scales.

![](_page_20_Picture_98.jpeg)

#### <span id="page-20-0"></span>**Changing the Observer**

<span id="page-20-1"></span>![](_page_20_Picture_99.jpeg)

The options are CIE Iluminants A, B, C and D65.

#### <span id="page-21-0"></span>**Path Length**

Certain colour scales and parameters use the path length of the sample cell within their calculation, such as Chlorophyll, beta carotene, EBC and Icumsa. The user should always set the path length to that of the sample cell being used. This is also important when printing or storing results as the path length is saved along with the measurement data.

<span id="page-21-2"></span><span id="page-21-1"></span>![](_page_21_Picture_141.jpeg)

#### <span id="page-22-0"></span>**User Length Units**

This setting sets the measurement system for the User entered cell path length.

![](_page_22_Picture_185.jpeg)

#### <span id="page-22-1"></span>**Sample Properties**

The EBC colour scale allows for a dilution to be made when the colour is darker than the scale. The PFX*i* uses this dilution factor and multiplies the result accordingly.

The dilution factor is stored against the sample measurement and its value can be printed, it is good practice to keep this information as it allows other users to see how a measurement was made.

The Brix value is used solely for the determination of ICUMSA value.

Both the Dilution factor and the Brix value can either have a default fixed value or the value can be manually entered at the time a measurement is made.

![](_page_22_Picture_9.jpeg)

#### <span id="page-22-2"></span>**Dilution Factor**

![](_page_22_Picture_11.jpeg)

#### <span id="page-22-3"></span>**Entering the default Dilution factor**

![](_page_22_Figure_13.jpeg)

<span id="page-23-0"></span>![](_page_23_Picture_124.jpeg)

#### <span id="page-24-0"></span>**Measurement Averaging**

![](_page_24_Picture_181.jpeg)

#### <span id="page-24-1"></span>**Switch Measurement Averaging On/Off**

![](_page_24_Figure_4.jpeg)

#### <span id="page-24-2"></span>**Setting the Number of Measurements to Average**

![](_page_24_Figure_6.jpeg)

<span id="page-24-3"></span>![](_page_24_Picture_182.jpeg)

### <span id="page-25-0"></span>**Setting the Time Interval for Automatic Averaging**

![](_page_25_Picture_104.jpeg)

### <span id="page-26-0"></span>**Measurement Logging**

![](_page_26_Picture_179.jpeg)

<span id="page-26-1"></span>![](_page_26_Picture_180.jpeg)

### <span id="page-26-2"></span>**Setting the Heater (only available on heated versions)**

<span id="page-26-3"></span>![](_page_26_Picture_181.jpeg)

<span id="page-26-4"></span>The Heater can be switched on/off from the Result screen by pressing **Func** then **2** to switch the heater off or **Func** then **3** to switch the heater on.

### <span id="page-27-0"></span>**Setting the Required Temperature**

![](_page_27_Picture_67.jpeg)

### <span id="page-28-0"></span>**Selecting Colour Scales**

![](_page_28_Picture_112.jpeg)

#### <span id="page-28-1"></span>**Unlocking a Colour Scale**

![](_page_28_Figure_4.jpeg)

### <span id="page-29-0"></span>**Performing a Baseline Measurement**

It is necessary to take a baseline measurement before carrying out sample measurements and at intervals during prolonged use. The baseline measurement calibrates the instrument on both dark and light values. **When performing a baseline measurement, ensure that the sample chamber is empty.** 

This measurement should be repeated at least every 4 hours by pressing the **ZERO** key.

![](_page_29_Picture_4.jpeg)

When the baseline measurement is completed, the instrument will go back to the screen that was displayed before **ZERO** was pressed.

Please note that in the following cases, the baseline should be carried out on a blank specified in the standard methods in a cell.

![](_page_29_Picture_187.jpeg)

#### **Scale Cell Substance for baselining**

Acid Water Deionised water Deionised water Deionised water Cyclohexane Deionised water **Distilled Water** Distilled Water Distilled Water **Dejonised Water** 

#### <span id="page-29-1"></span>**Sample Preparation**

Where the measurement is according to a standard test method (see table below), refer to the method for details of sample preparation. In general, samples should be clear and not turbid, as suspended matter can cause scattering of the light beam, resulting in low transmittance values which do not correspond with the sample colour.

Ensure that the end windows of the sample cell are clean and take care to handle cells only by the sides. Allow viscous samples time to settle, ensuring that air bubbles have dispersed and there is no movement in the sample.

When samples are measured at elevated temperatures, the cell should also be heated to prevent the temperature gradient from distorting the light beam. Stirring the sample in the cell prior to measurement can help to create an even temperature throughout the sample.

Lovibond® PFX*i* Series Operator's Instruction Manual V1.11

![](_page_30_Picture_68.jpeg)

### <span id="page-31-0"></span>**Taking a Measurement**

After the baseline measurement is finished, the instrument is ready for use. **Position the sample cell at the right hand end of the sample chamber**. Close the sample chamber lid and press the **READ** key.

![](_page_31_Figure_3.jpeg)

![](_page_32_Picture_84.jpeg)

<span id="page-32-1"></span><span id="page-32-0"></span>![](_page_32_Picture_85.jpeg)

#### <span id="page-33-0"></span>**CIE Color Scales**

![](_page_33_Picture_2.jpeg)

#### <span id="page-33-1"></span>**Other Colour Scales**

![](_page_33_Figure_4.jpeg)

### <span id="page-34-0"></span>**Printing Results**

If "Measurement Logging" has been set to "ON" the results for the selected colour scales will be output to the port selected.

A serial printer can be connected to the RS232 port on the rear of the instrument. The printer should be set to match the output criteria of the instrument, the RS232 settings are:

Baudrate: 19200 Data Bits: 8 Stop Bits: 1<br>Parity: None Parity: Handshaking: None

To print the result shown onscreen press Func then press **0** . To print all the scales selected press Func then press **1** 

### <span id="page-34-1"></span>**Colour Difference Mode**

![](_page_34_Figure_7.jpeg)

### <span id="page-35-0"></span>**Converting a Sample to a Standard**

![](_page_35_Picture_36.jpeg)

### <span id="page-36-0"></span>**Understanding Off Hue**

When using a visual system to compare samples with glass standards, it is possible to see when the sample becomes too different in colour to make accurate colour comparisons. With automatic instruments, the nearest scale point is often displayed with no consideration of the colour difference between the sample and the colour scale. If the colours are not good matches, this approach increases the variability between visual and automatic methods.

Most colour scales such as Gardner, ASTM D1500 and Pt-Co are progressions of colour, most often from a pale yellow through to deep amber. The diagram below shows a representation of the Gardner scale.

![](_page_36_Figure_4.jpeg)

If the measured sample has a hue similar to that of one of the colour standards, then the user will find it easy to make a match in the visual system. This can be seen with the diagram below, where the different colour standards are shown on top and the sample to be measured below. It is quite apparent that the standard with the arrow above it is the best match.

![](_page_36_Figure_6.jpeg)

If the hue of the sample is dissimilar to the colour standards, making a match visually becomes far more subjective. In the diagram below, the nearest colour to the sample is shown by the arrow and it is this value that would be predicted by automatic instruments. Visually, because of the hue difference, the value selected might well be the next standard along to the right. The PFX*i* instrument would report this sample with an Off Hue factor of 5.

![](_page_36_Figure_8.jpeg)

In the following example, the nearest colour is still the arrowed standard but Off Hue factor has been increased to 11. In this example one would expect a visual comparison to give the result as the  $6<sup>th</sup>$  standard along.

![](_page_37_Figure_2.jpeg)

It might be expected that the example below would never be achieved. However, it must be considered as those coming into colour measurement with automatic instruments, who have never used the visual instruments, might not have a comprehension of the colours of that colour scale. Automatic instruments may well provide the answer as the arrowed standard, which has an Off Hue factor of 17. The result from a visual system would certainly be highly subjective and no two users would be likely to provide the same result.

![](_page_37_Figure_4.jpeg)

The PFXi instruments not only display the Off Hue factor but also a description of the colour difference such as redder and/or lighter.

### <span id="page-38-0"></span>**Database Functions**

#### <span id="page-38-1"></span>**Store the Current Measurement**

![](_page_38_Figure_3.jpeg)

#### <span id="page-39-0"></span>**Retrieve a Measurement**

<span id="page-39-1"></span>![](_page_39_Picture_137.jpeg)

![](_page_40_Picture_84.jpeg)

### <span id="page-41-0"></span>**Remote Calibration**

This allows the user to calibrate the instrument using a Calibration Pack they have purchased. The Calibration Pack will have been measured using the ISO17025 calibration facility at The Tintometer Limited. To use this feature the user needs to be able to connect to the Tintometer Limited Calibration Server, and to have previously registered their instrument. The Calibration Packs should always be used within 1 month of receipt.

When Remote Calibration is selected the instrument will open a communication channel with the Calibration Server located at The Tintometer Ltd. Once the channel has been opened, the Calibration Server will request the Calibration Pack code. The user enters the Calibration Pack code. This code is then sent to the Calibration Server. The Calibration Server validates that the pack has not been used before and that it is within its shelf life. Once confirmed, the Calibration Server sends back the Solution ID's for all the solutions within the Calibration Pack. The user is requested to place the Calibration Pack solutions into the sample chamber and press 'Read'. Once all the solutions have been measured, the Data is sent back to the Calibration Server. The Data is compared to the ISO 17025 calibration data for the solutions. If the data passes within tolerance, a certificate of calibration is emailed to the user. If the error was small the Calibration Server will calculate and send back correction factors to the instrument. The user is then asked if they would like to apply the correction factors. If the correction factors are applied, the measurements of the solutions are repeated to confirm the instrument is operating correctly..

If, at any point in the calibration process, a major error is found, the user is informed and the process stops. The user should then contact their local Service Centre.

Calibration Procedure

If you have not already registered the instrument with The Tintometer Ltd, please go to Appendix 1, *"Registering your Instrument"*

![](_page_41_Figure_7.jpeg)

![](_page_42_Picture_124.jpeg)

### <span id="page-43-0"></span>**Maintenance**

#### <span id="page-43-1"></span>**The Lamp**

The expected lamp life is 600,000 measurements before failure. When replacing the lamp, always unplug the instrument from the power supply. Undo the two thumbscrews and remove the lamp block. Unscrew the lamp from the block and replace with the new lamp. **Do not touch the glass lens on the lamp, as fingerprints will impair its performance**. Replace the lamp block and tighten the thumbscrews.

![](_page_43_Picture_4.jpeg)

#### <span id="page-43-2"></span>**After the lamp has been changed,**

![](_page_43_Picture_121.jpeg)

#### <span id="page-44-0"></span>**Sample Chamber**

The sample chamber can be removed for routine cleaning or replacement. To remove the sample chamber, open the sample chamber lid to its full extent. The sample chamber can then be lifted free from the instrument base as shown in the diagram. If a heater unit is fitted, disconnect the heater power cable and thermocouple leads from the connectors in the sample chamber area.

![](_page_44_Picture_3.jpeg)

### <span id="page-44-1"></span>**Lovibond® Glass Cells**

The Lovibond® PFX*i* series instruments use the W600 series of optical glass and borosilicate glass cells. The choice of cell path length depends on the instrument version and the colour scale being used. For versions equipped with the heater unit, it is recommended that borosilicate glass cells be used whenever hot samples are measured.

![](_page_44_Picture_326.jpeg)

For further information on Lovibond® cells, please ask your supplier.

### <span id="page-45-0"></span>**Certified colour reference materials**

Lovibond® certified colour reference materials are ideal for routine calibration of colour measuring instruments and verification of test data. They have full traceability to internationally recognised standards: ASTM Color, Gardner & Saybolt standards certified under UKAS to ISO 17025; AOCS-Tintometer®, Lovibond® RYBN Colour and Pt-Co Colour certified under ISO 9001 quality system. Each standard is supplied in a 500 ml bottle with an expiry date of guarantee of colour stability and full certification including MSDS. They are all classified as non-hazardous according to EU directives. The values indicated in the table are typical nominal values. Individual values may vary but these are always specified on the certificate of calibration supplied with each standard.

![](_page_45_Picture_306.jpeg)

### <span id="page-46-0"></span>**Factors Influencing Inter-Instrument Differences in Lovibond® Colour Measurements**

A common query relates to inconsistencies in the Lovibond® Colour values obtained for an individual sample when using different instruments (for example, an automatic Tintometer® Colorimeter such as the PFX995 and a visual instrument such as the Tintometer® Colorimeter Model E or F, or two different visual instruments). There are many reasons why such inconsistencies can arise We have attempted to provide below a detailed list of the main factors which influence inter-instrument differences that should help you to resolve these queries. These factors fall into four main categories:

Poor maintenance of a visual instrument Comparison of different instrument versions Incorrect use of visual instrument Limitations and errors associated with automatic measurement

Poor Maintenance of a Visual Instrument

The Tintometer® Colorimeter Model F or E is a precision optical instrument and any discoloration of the white surfaces or dirt on the various optical components will affect the nature and balance of illumination within the instrument and result in false readings. As a result, for consistency and accuracy in colour measurement, the Tintometer® Colorimeter should be kept as clean as possible and the whiteness of the sample chamber and the white reference maintained. Particular attention should be given to the following areas:

**Dirt and grease on the glass filters and racks**. These can be cleaned with a soft cloth or washed gently with warm soapy water.

**Dust and dirt which gathers in the optical viewing system and can settle on the lens and correction filter**. If dirty the optical viewing system can be dismantled and the components cleaned with a suitable soft cloth. Be sure to reassemble correctly (see Tintometer® Colorimeter manual).

**Discoloration of the white reference**. Periodic replacement is necessary to maintain accuracy of measurement.

**Light source discoloration**. In the Tintometer® Model E and earlier models the tungsten bulbs will discolour with age so that the instrument's illumination is no longer standardised. As a result, the bulbs should be changed periodically.

**Discoloration and spillage in the white light sample chamber**. It is important to remove any spillage immediately and clean the chamber area.

Dirt on the bulb diffuser plates reducing the amount of illumination to the sample. These should be cleaned or replaced if dirty.

Comparison of Different Instrument Versions

Users often assume that there is only one version of the Tintometer® Model E and Model F Colorimeters; in fact, these instruments have for some time been supplied in slightly varying formats to meet the requirements of national and international standard test methods which specify use of the Tintometer®. In particular, BS 684 Section 1.14, ISO/FDIS 15305 and AOCS Cc13e-92, all standard test methods for the determination of Lovibond® colour of animal and vegetable fats and oils, specify the use of the Model F (BS 684) (previously the Model E version AF905). These instruments include racks, which are fitted with colourless glass compensating slides in the sample field and a black sheath to prevent light entering the sides of the sample cell; they will give different readings to the standard Tintometer® Colorimeter versions and to automatic Lovibond® instruments.

Incorrect Use of Visual Instruments

**Incorrect use of neutral racks**. The two neutral racks included with the Tintometer® Colorimeter should be used to dull the sample so that the brightness in sample field and the brightness in the comparison field are comparable. Many visual instrument users fail to use neutral glasses; the result will be a lighter colour measurement to compensate for brightness in the sample field.

**Inappropriate choice of path length**. The optical path length of the cell used should be related to the colour intensity of the sample. As a guide, it is advisable to restrict the colour intensity of the sample to less than a total of 30 - 40 Lovibond® units. Using a shorter path length cell can reduce colour intensity.

**Subjectivity of visual measurement**. Visual measurements are influenced by the discriminatory power of operators, their interpretation of a colour match and physiological factors such as age, eye fatigue and colour vision.

Limitations and Errors Associated with Automatic Measurement

**Use with samples which are turbid or crystalline**. This will affect colour measurement since turbidity prevents light being transmitted through the sample.

**Lack of care in sample cell cleaning and sample preparation**. Any contamination, uneven mixing or a temperature gradient might distort the light transmitted through the sample and affect measurements.

## <span id="page-48-0"></span>**Appendix 1**

#### <span id="page-48-1"></span>**The procedure for upgrading the PFXi firmware**

Connect the PFX*i* to the source computer (laptop of PC) via USB.

Switch on the PFX*i* whilst holding down the 'F1' on the instrument. A dialog will appear on the LCD screen with the text 'Enter Function No'

Enter '8192' and press enter **□** on the instrument keypad. The 'Firmware Upgrade' screen will appear with the message 'Waiting For Host...."

![](_page_48_Picture_68.jpeg)

Start the PFX*i* Flash loader software on the PC :

The green status bar indicates that the software is successfully communication with the instrument.

Click on the 'Connect' button and confirm the instrument type and serial number are correct.

![](_page_49_Picture_33.jpeg)

Click on the 'Load File' button and navigate to the new flash file ("PFXi\_100xx.flash"). The file will take a few seconds to load. When the file has loaded correctly, the 'Program' button will be enabled and the 'high' address of the firmware displayed (this is for information only):

![](_page_49_Picture_34.jpeg)

Click on the 'Program' button. The new firmware is then downloaded and programmed into the instrument.

![](_page_50_Picture_2.jpeg)

The Flash Loader software will indicate progress and instrument state during programming:

![](_page_50_Picture_48.jpeg)

When programming is complete, the LCD screen will display 'Restart Instrument Update Successful' – Turn off the instrument power and restart. Confirm that the software version is correct on the instrument splash screen (it should match the version part of filename).

## <span id="page-51-0"></span>**Appendix 2**

#### <span id="page-51-1"></span>**Registering your Instrument**

To register your instrument, go to <https://www.lovibond.com/en/Colour-Measurement>and Support and Service. Then select Instrument registration.

To register for the first time, select register.

![](_page_51_Picture_5.jpeg)

![](_page_51_Picture_51.jpeg)

Fill in the required information. Any fields with a red "\*" by the side are required and must be filled in. If, as in the example above, the two password fields do not match, a red warning will appear at the bottom of the page.

Once all the fields have been filled with the required data, Click "Create User".

![](_page_52_Picture_45.jpeg)

Click on "Register Instrument"

![](_page_52_Picture_46.jpeg)

Information about the instrument can now be entered. The serial number of the instrument can be found on the label at the rear of the instrument. The registration code can be found on the Certificate of Conformity for the instrument.

Please fill in the details of the supplier of the instrument. This allows The Tintometer Ltd to inform them of any issues.

At the end of the process, a confirmation of registration is provided.

![](_page_53_Picture_45.jpeg)

The instrument is now registered.

By selecting an instrument, it is possible to view its registration code. This can be done for each instrument that has been registered.

Page 54 of 54

![](_page_53_Picture_7.jpeg)

![](_page_53_Picture_9.jpeg)